2022/02/12 17:28 1/2 Custom Symbols (PA)

# **Custom Symbols (PA)**

This page covers custom symbols in Project Assist 2.0, version 10, for facilities. For a user guide to DGLux5 symbols, see Symbol.

DGLux5 users can add their own symbols to the Project Assist objects collections that appear at the bottom of the Page Editor and Template Editor. This requires you to use symbols, dataflow, and project directories in DGLux5.

### Caution

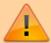

Your symbols might get overwritten when you update Project Assist. Always save a backup. Always save custom symbols in a new .dg5 file in the palette. the Do not save your symbol in a .dg5 file with other widgets, such as the palette/callouts.dg5 file.

#### **Notes**

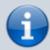

- If you make a dynamic property called actionInstance, then Project Assist actions will work on the object.
- If you make a default property for the symbol, that property becomes the default property of the Project Assist object. To make a property default, right-click the property in symbol editing mode and choose **Make Default**.

## **How to Include a Custom Symbol**

To include a custom symbol in Project Assist:

- 1. Create any symbol in DGLux5.
- 2. Use DGLux5 to create symbol parameters, and bind these parameters to properties inside the symbol. The parameters will become accessible using the Project Assist Property Inspector.
- 3. Save the symbol in a new DG5 file in the palette, such as palette/customWidgets.dg5.

The symbol now appears in the Page Editor and Template Editor in Project Assist.

#### **Previous: Actions**

2022/02/12 17:28 2/2 Custom Symbols (PA)

Next: Dataflow

From:

https://wiki.dglogik.com/ - **DGLogik** 

Permanent link:

https://wiki.dglogik.com/dglux5\_wiki:project\_assist:2\_0\_v10:build:symbols

Last update: 2021/09/20 15:03

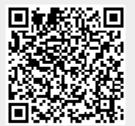